# How the Retailer makes a sale?

1. Retailer types the Product Code that the buyer (end-user) chooses and paid for:

*Example:* Product Code <space> Retailer's 6-digit password <space> mobile number of buyers. Send to LoadCentral Number.

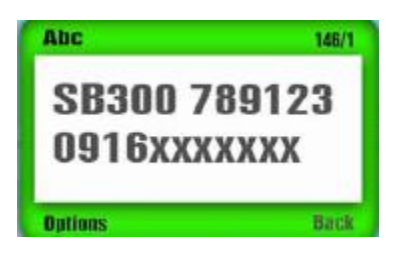

For more than one e-PIN sale, add <space> quantity. Send to LoadCentral Number.

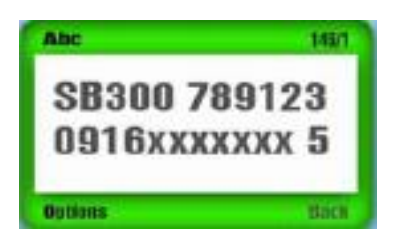

*Note:* Maximum of 10 e-PINs can be sold in one transaction.

2. Retailer and buyer get a confirmation from Load Central.

The retailer gets a text saying: Buyer gets a text saying:

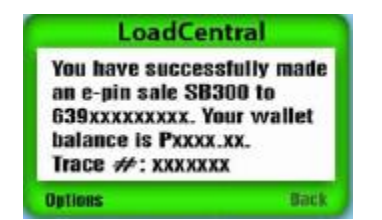

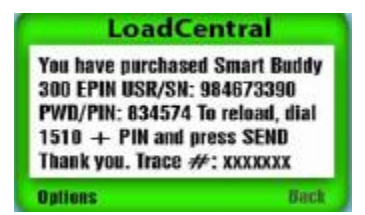

*Note:* LoadCentral makes use of this confirmation of sale to announce updates/advisory. This is added after the trace#.

3. For Retailers – If e-PIN is not received, the Retailer resends:

*Example:* Retailer types: Resend <space> Retailer 6-digit password <space> buyer's mobile number.

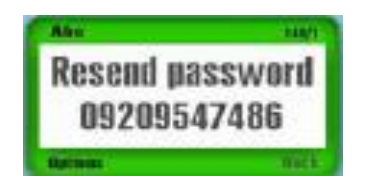

LoadCentral sends a message.

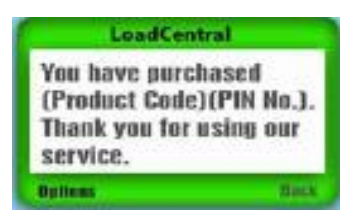

*Note:* Resend is only applicable to the last e-PIN transaction and *NOT* for e-Loads.

### Other Data

1. For Balance Inquiry:

To check for remaining balance, type: *Example:* Bal <space> 6-digit password. Send to LoadCentral access#.

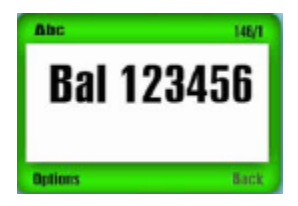

LoadCentral sends a reply:

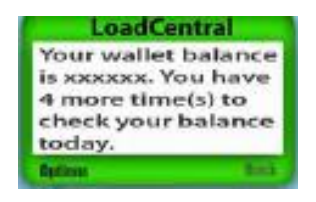

2. For Retailers to CHANGE PASSWORD:

*Example:* To change the password, type: Changepw <space> Old Password <space> New Password. Send to LoadCentral Access#.

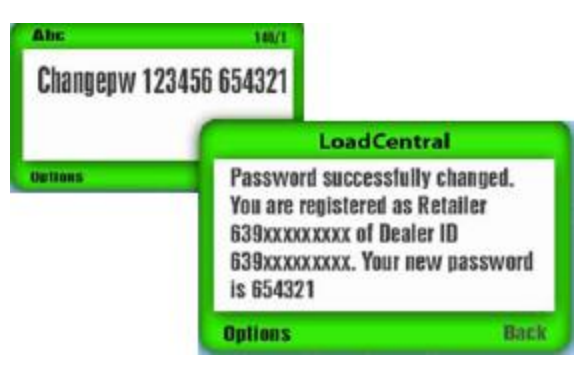

LoadCentral sends a confirmation to the Retailer.

3. For Retailers to LOCK or UNLOCK the web tool:

To LOCK the web tool, please type: Lock <space> password. Send to LoadCentral access#.

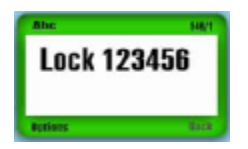

LoadCentral sends a reply:

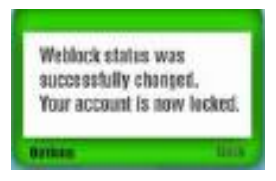

To UNLOCK the web tool, please type: Unlock <space> password. Send to LoadCentral access#.

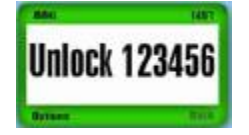

LoadCentral sends a reply:

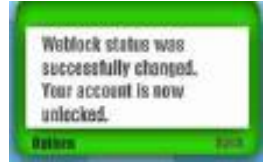

### To access the Webtool, log in to:

#### [www.loadcentral.net](http://www.loadcentral.net/)

Enter the Retailer's Username (mobile number) and Password

*Note:* Always put a 63 instead of 0 as the prefix of your mobile number.

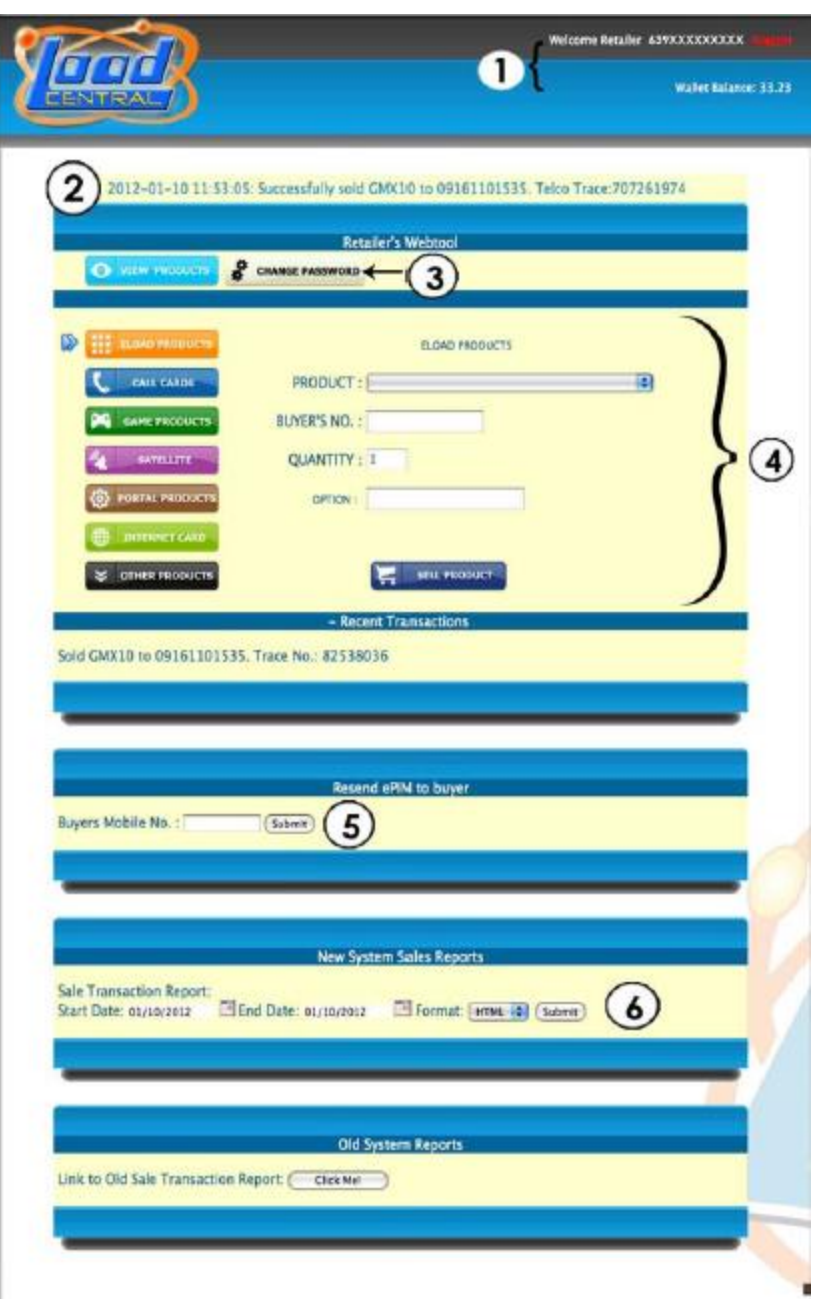

1. Your Retailer Number is displayed along with your real-time Wallet Balance.

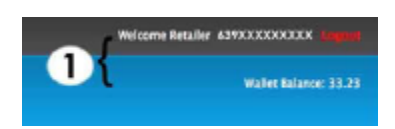

2. Transaction Status:

Status of your Sales Transaction is displayed above the Retailer's Webtool. Successful transactions are in **BLUE** font, while **RED** font for unsuccessful transactions.

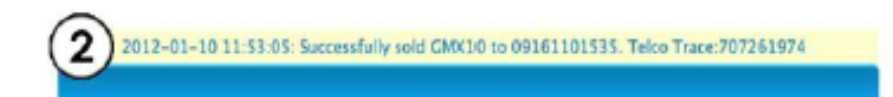

### 3. How to Change Password:

a. Click the change password button

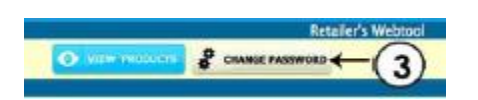

b. Provide the required information SMS or First Level (FL) Password Old, Password, New Password (minimum of 6 characters)

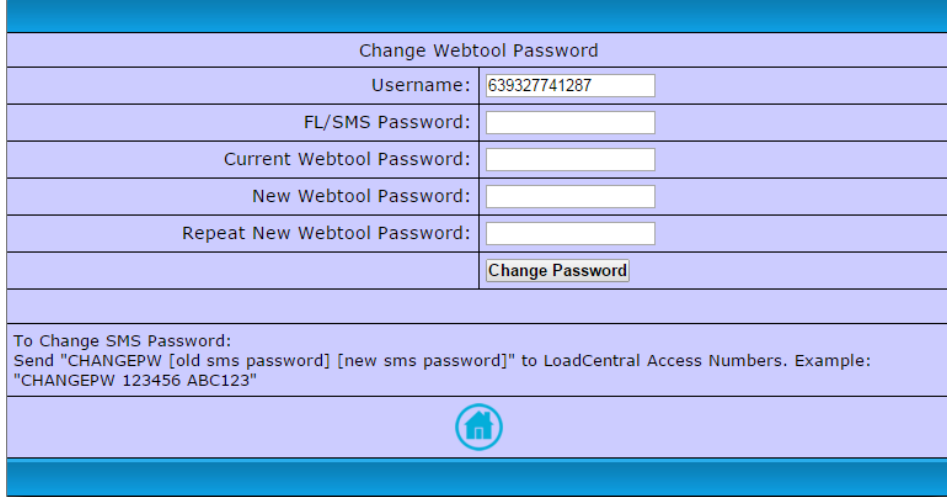

- 4. How a Retailer Makes a Sale:
	- a. Select a Product Category where the product to be sold belongs (e.g. ELOAD PRODUCTS).
	- b. Click the drop-down arrow to view all available products and choose the product to be sold.
	- c. Enter the buyer's number on the "Buyer's No." field. You may input a maximum of 10 on the "Quantity" field if selling multiple e-PIN product to the customer.

Then click "Sell Product".

Note that it is REQUIRED to input amount on the "Option" field if selling "GLOBE/TM Amax Other" products (e.g. type 40 for PHP40)

d. After a successful transaction, your recent sales transaction will appear and the buyer will receive the e-PIN or eLoad via SMS.

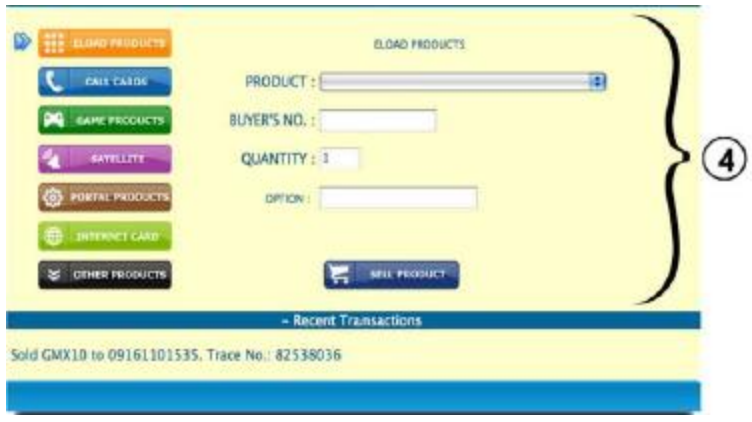

*Note:* The quantity can be adjusted on e-PINs and a maximum of 10 pins can be sold at one time.

- 5. How to resend:
	- a. Just type the mobile number of the buyer in the space provided.
	- b. Click "Resend".
	- c. System will resend the e-PIN via SMS to the buyer.

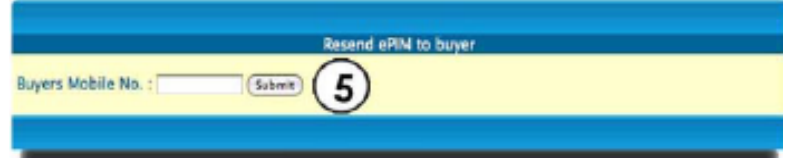

*Note:* Resend is only applicable to the last e-PIN transaction and **NOT** for e-Loads. Also the last e-PIN bought by that mobile number is the only one that the system will resend.

### 6. How the Retailer Generate a Sales Report:

- a. Scroll down to "2015 Sales Reports" or the latest year for the current sales within the year. Click the Start Date. Select the date you want your sales report to start.
- b. Click the End Date. Select the date you want your sales report to end.
- c. Click "Submit".

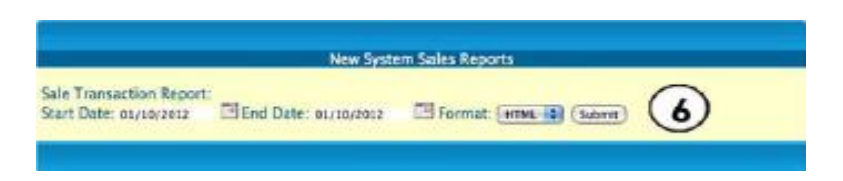

# Webtool Advantage:

- Faster and more efficient since it bypasses our SMS access numbers.
- For the e-PIN that was just sold, the details are displayed on the PC monitor. The retailer can just write it on a piece of paper in the event that there are delays in SMS.
- Even if all the carriers' SMS systems are down. The retailer can still dispense e-PIN by selling for his/her own account.
- A retailer can do advance selling to himself of fast moving products. He can sell a maximum of 10 e-PINs of the same product denom per transaction.
- A static IP address offers the best security for the retailer since transaction using the web tool can only be done in a certain defined location. The DSL ISP normally provides this.

### Acces Denied

Trying to log-in to your webtool account, but receiving the prompt 'Access Denied'?

-The account is denied from access if there are at least 8 log-in attempts using an invalid webtool password/s. Be sure to protect your accounts at ALL times.

SYNTAX:

RETOFF<space>SMS Password

Then send to Access No. (Choose one)

#### *Example:*

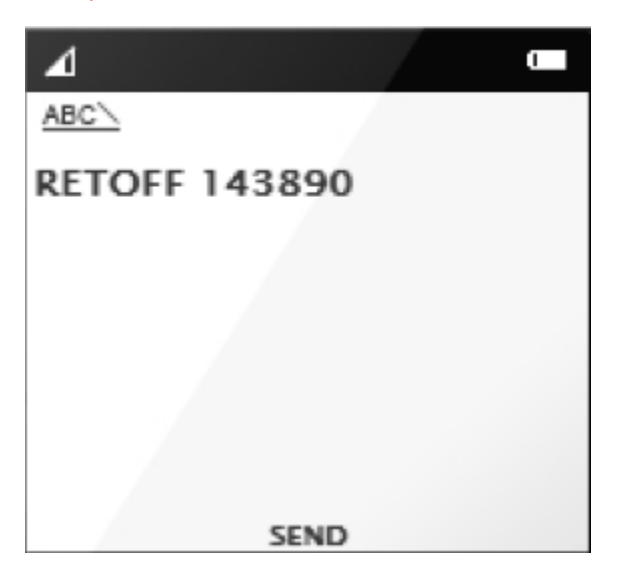

### How to Reset Password

If you forgot your password, kindly send a reset request using your registered number thru SMS. Here is the format.

SYNTAX:

RESET<space>FL

RESET<space>SL

RESET<space>FL<space>and<space>SL

Then send to Access No.

#### *Example:*

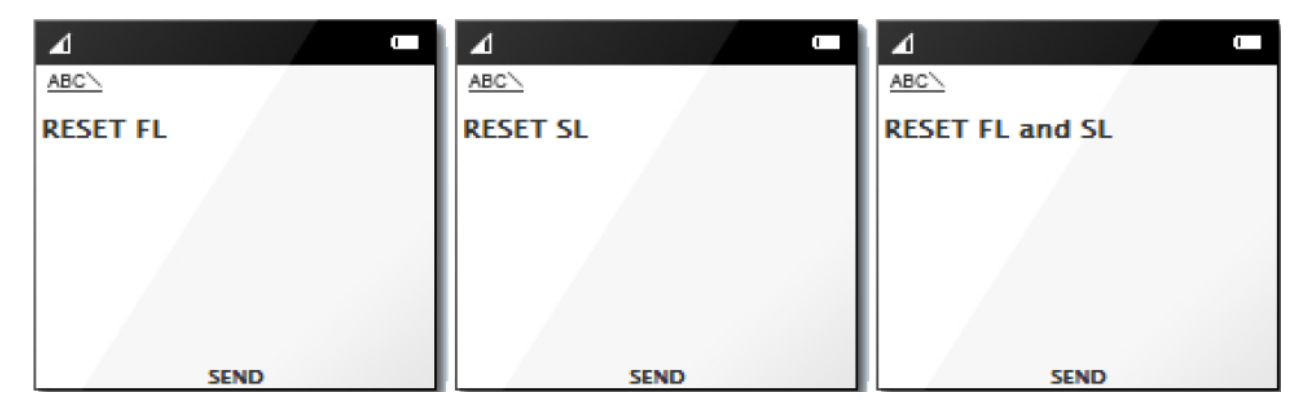

### LOAD CENTRAL ACCESS NUMBERS:

#### SUN Users:

09229990214 | 09228504340 | 09224512799

#### SMART Users:

09209456856 | 09209456857 | 09286863079

09286863098 | 09286863078 | 09286863097

### GLOBE/TM Users:

09178662418 | 09052031349 | 09052031346

09052031336 | 09052031345

# How to Reload Your Wallet if your Dealer is far from you?

# Payment/Funding Load Wallet

Contact any person from the management, or deposit to any of the following banks:

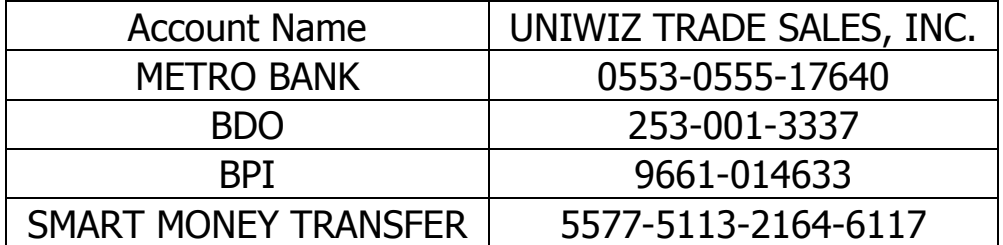

A notice of the fund transfer or deposit must be made by the retailer by sending a text message, instant message, or calling the LoadCentral office so verification can be done prior to loading of the credit. Loading time is between fifteen (15) minutes to two (2) hours.

Prepare the following information:

#### For Bank Deposits

- Amount Deposited
- Bank Name and Branch
- Branch Code (BDO and BPI only)
- Date and Time Deposited
- LoadCentral Username
- Retailer's Name

#### For Smart Money

- Reference Number
- Date and Time
- Amount
- LoadCentral Username
- Retailer's Name

### BDO/BPI Deposit Verification

Text the following syntax:

DEP<space>Registered Name<comma>User/Registered Number<comma>Branch Name<comma>Branch Code<comma>Date<comma>Time<comma>Amount

DATE FORMAT (YYYY-MM-DD) TIME FORMAT (HH:MM:SS)

Then send to DEPOSIT VERIFICATION HOTLINE:

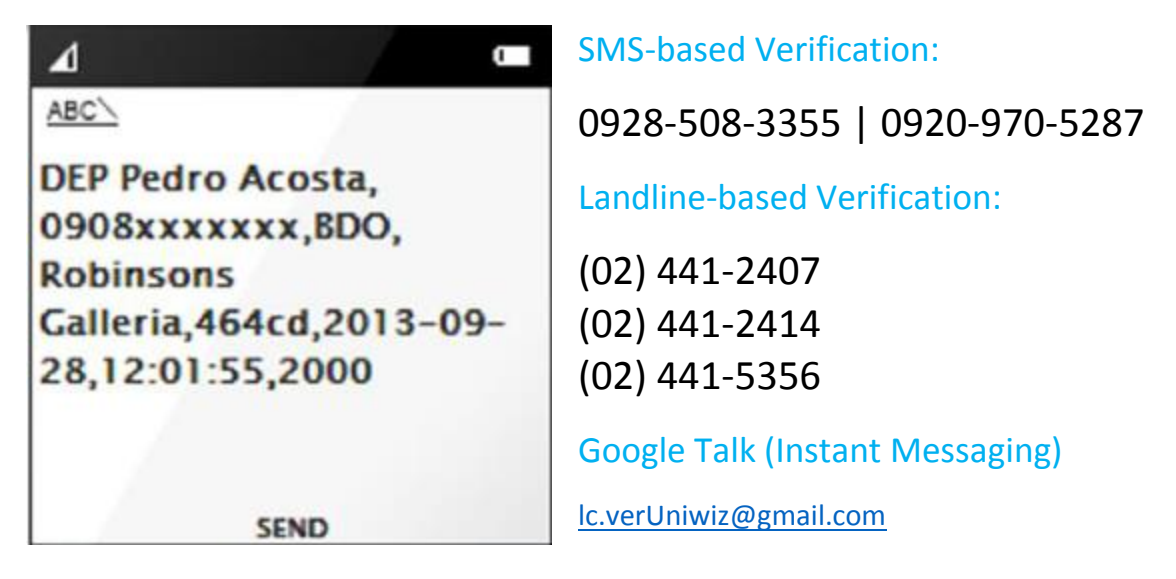

### Metro Bank Deposit Verification

Text the following syntax:

DEP<space>Registered Name<comma>User/Registered Number<comma>MBTC<comma>Branch<comma>Date<comma>Time<comma>Amount

Then send to DEPOSIT VERIFICATION HOTLINE:

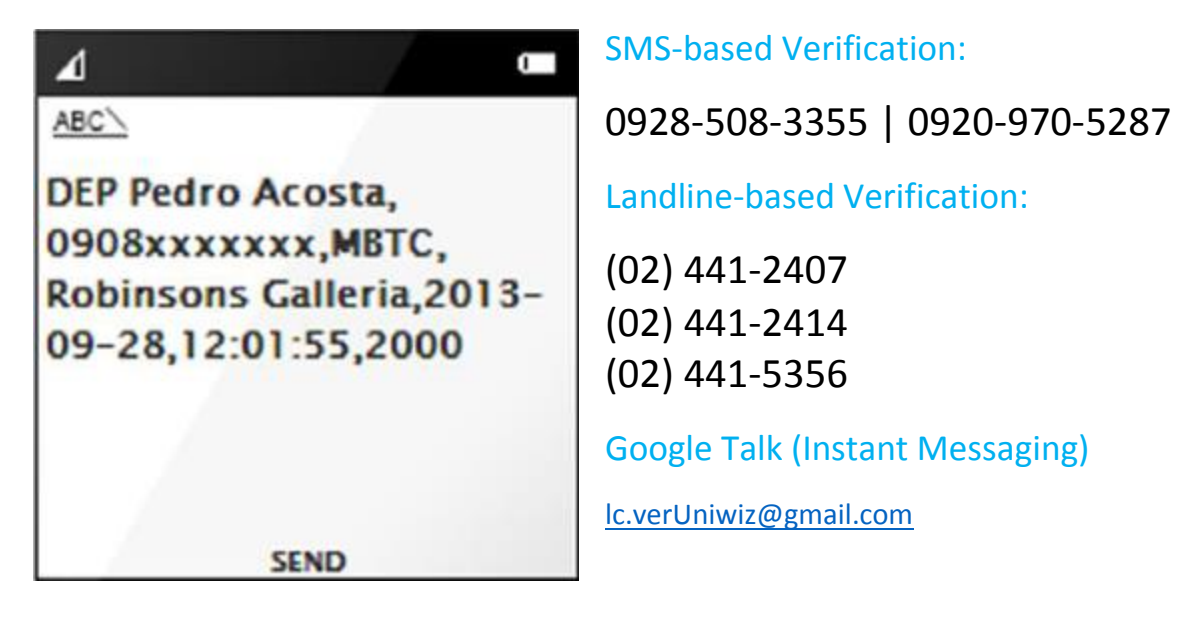

### Smart Money Deposit Verification

Text the following syntax:

DEP<space>Registered Name<comma>User/Registered Number<comma>SM<comma>Reference Nmber<comma>Date<comma>Time<comma>Amount

Then send to DEPOSIT VERIFICATION HOTLINE:

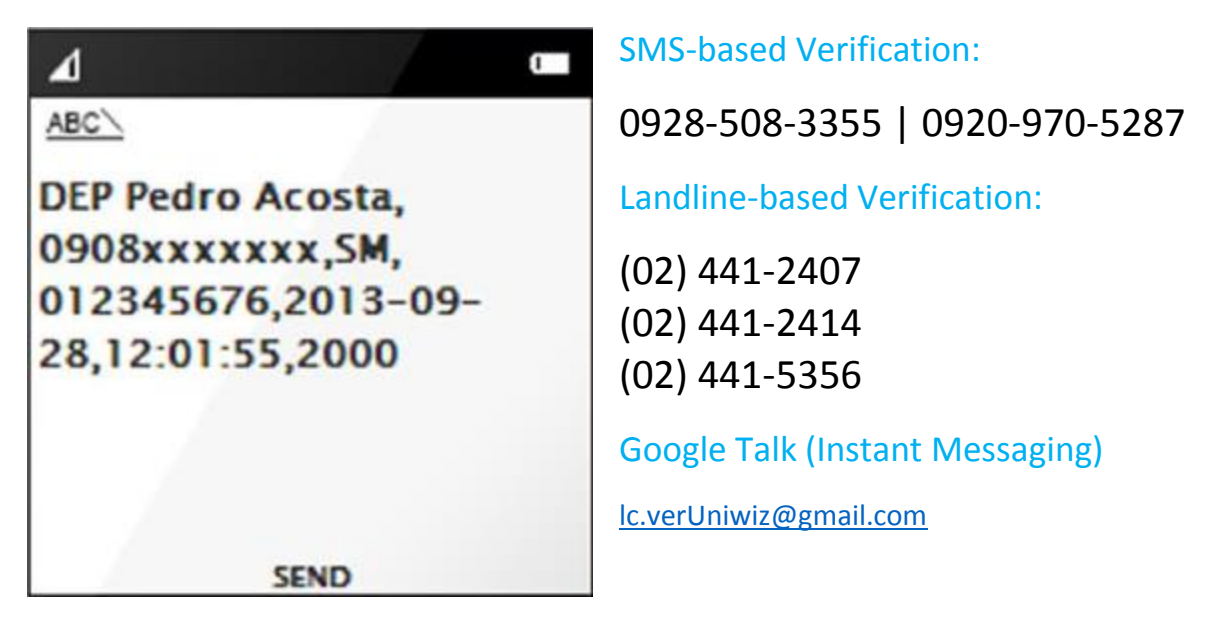

Deposit Verification schedules are as follows:

Monday to Friday: 9:00 am to 5:00 pm

Saturday: 9:00 am to 12:00 nn

### Concerns About Your Deposit

For SMS Follow Up syntax: FF<space>REGISTERED NUMBER<comma>BANK<comma>DATE and TIME For Any Verification Concern, syntax: DEP<space>MESSAGE<comma>REGISTERED NUMBER

Then send to DEPOSIT VERIFICATION HOTLINE:

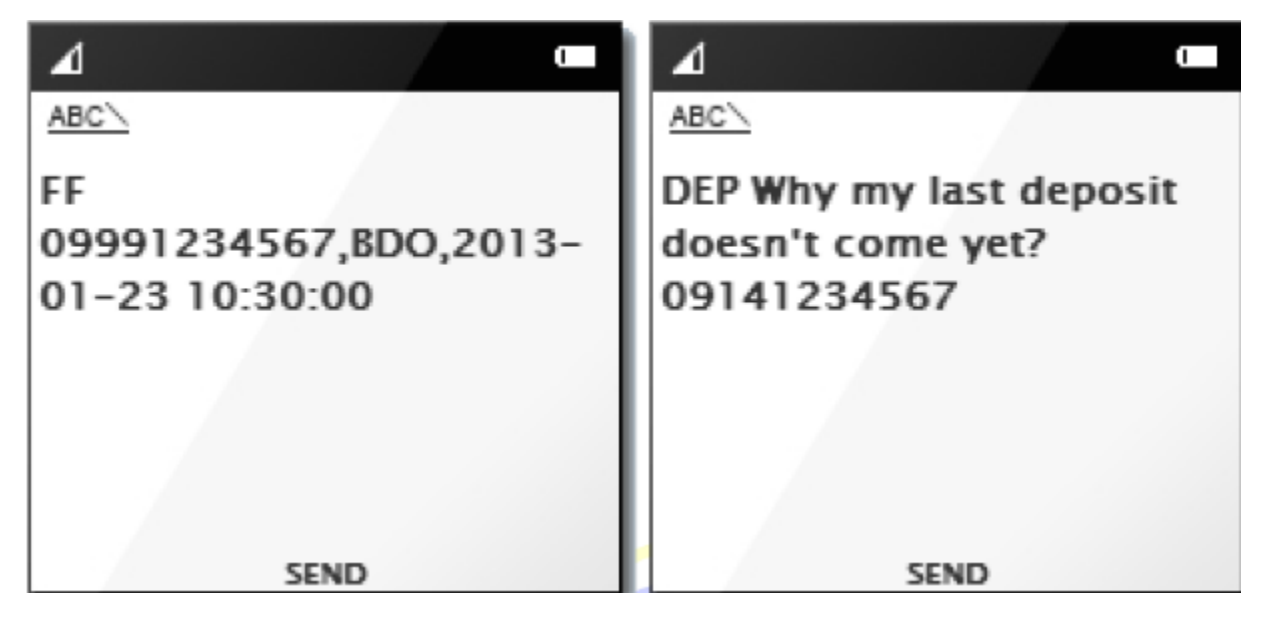

SMS-based Verification:

0928-508-3355 | 0920-970-5287

Landline-based Verification:

(02) 441-2407 (02) 441-2414 (02) 441-5356

Google Talk (Instant Messaging)

[lc.verUniwiz@gmail.com](mailto:lc.verUniwiz@gmail.com)

Customer Help Hotline

SMS: 0928-506-7310

Landline: (02) 441-5356 | (02) 441-5357

Email: [help@loadcentral.com.ph](mailto:help@loadcentral.com.ph)

Google Talk: [new.acct.lc@gmail.com](mailto:new.acct.lc@gmail.com)

LoadCentral highly encourage the sub-dealers to set up their own Google Talk accounts. Instant messaging is the one of the most efficient ways for the customer service team to assist the sub-dealers with their LoadCentral concerns.

Customer Service Support schedules is as follows:

Monday to Saturday: 9:00 am to 10:00 pm

Snday: 10:00 am to 6:00 pm

# BDO/BPI/Metrobank Internet Banking Deposit Verification

Text the following syntax:

DEP<space>Registered Name<comma>User/Registered Number<comma>BDO-IB<comma>Reference#<comma>Date<comma>Time<comma>Amount

DEP<space>Registered Name<comma>User/Registered Number<comma>BPI-IB<comma>Confirmation#<comma>Date<comma>Time<comma>Amount

DEP<space>Registered Name<comma>User/Registered Number<comma>MTCB-IB<comma>Sequence#<comma>Date<comma>Time<comma>Amount

Then send to DEPOSIT VERIFICATION HOTLINE:

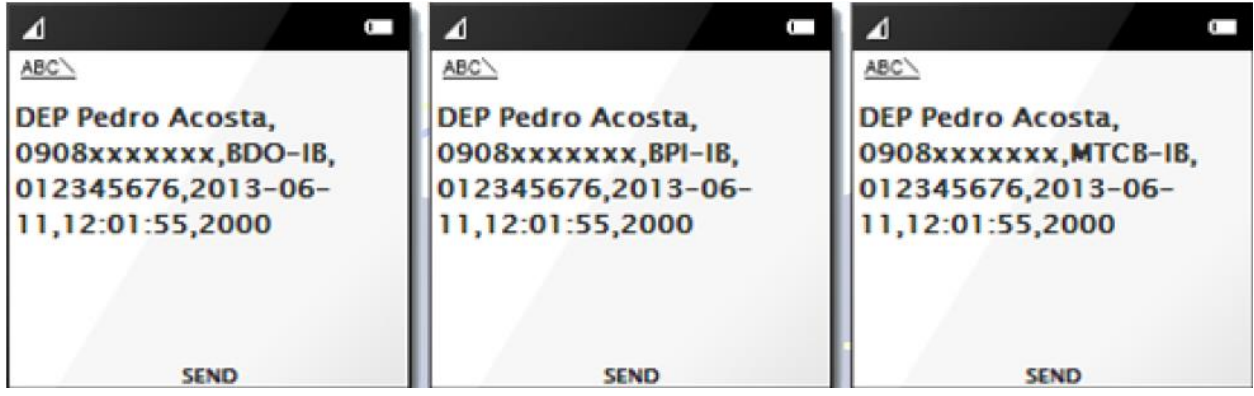

SMS-based Verification:

0928-508-3355 | 0920-970-5287

Landline-based Verification:

(02) 441-2407 (02) 441-2414

### (02) 441-5356

Google Talk (Instant Messaging)

[lc.verUniwiz@gmail.com](mailto:lc.verUniwiz@gmail.com)

Deposit Verification schedules are as follows:

Monday to Friday: 9:00 am to 5:00 pm

Saturday: 9:00 am to 12:00 nn

# How To Register?

Just text the following:

Reg<space>mobile # of retailer<space>full name of retailer<comma>address of retailer<comma>email address of retailer

The send to the following numbers ONLY.

#### 0932-774-1287 | 0908-557-8524

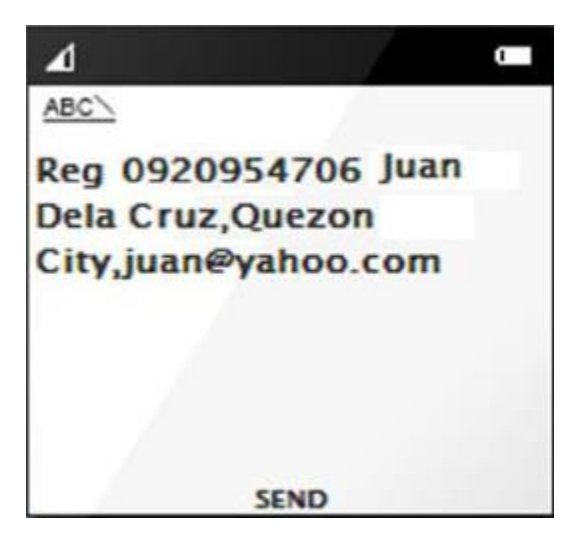

If an email address is not present just put [xyz@yahoo.com](mailto:xyz@yahoo.com)

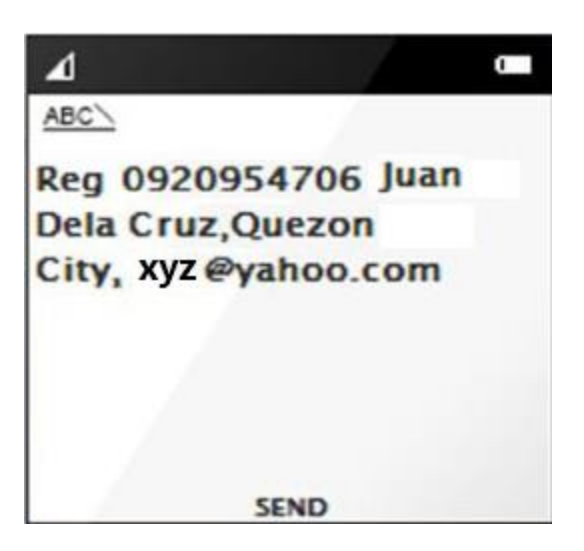